## **VPN für Windows**

Wenn Sie OpenVPN auf Windows 10 installieren möchten, gehen Sie wie folgt vor:

## Schritt-für-Schritt-Anleitung

## Step for step instruction

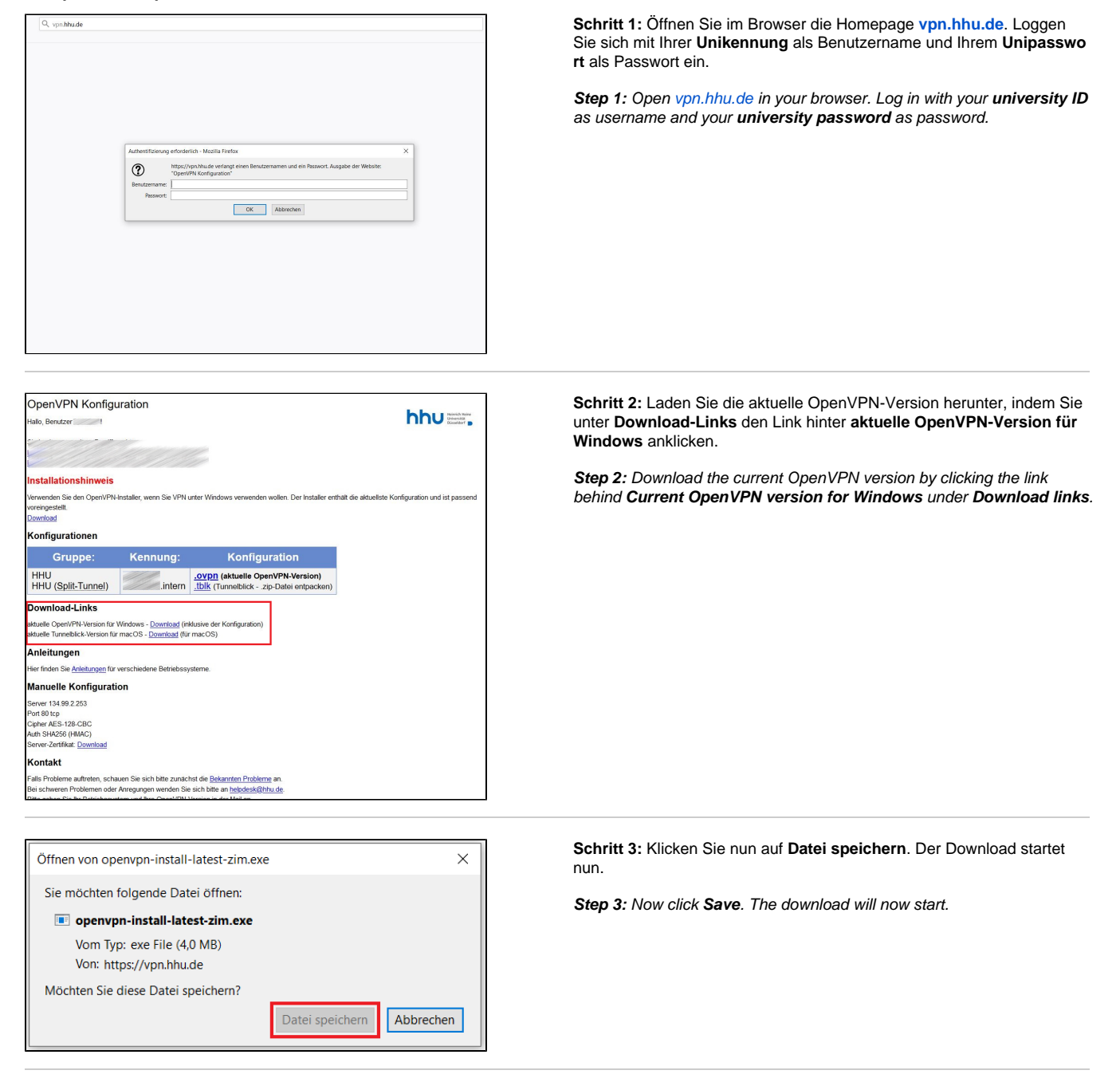

**Schritt 4:** Starten Sie OpenVPN mit **Administratorrechten**: Klicken Sie das Desktopsymbol von OpenVPN mit der rechten Maustaste an, gehen Sie dann auf **Als Administrator ausführen**.

**Step 4:** Start OpenVPN with **administrator rights**: Right-click the desktop icon of OpenVPN, then go to **Run as administrator**.

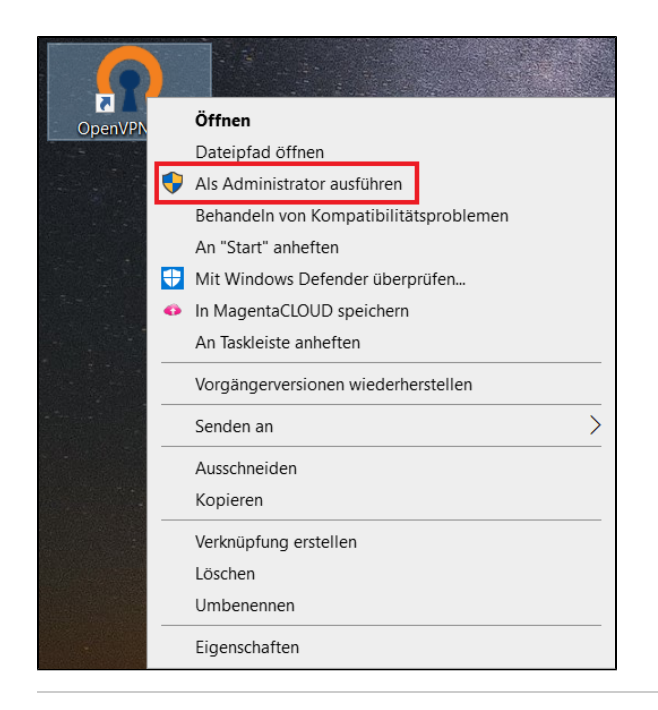

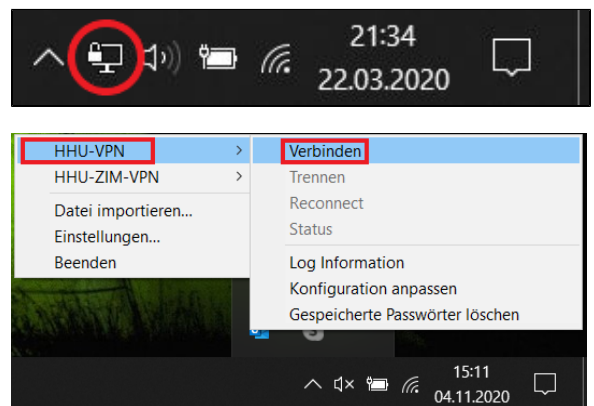

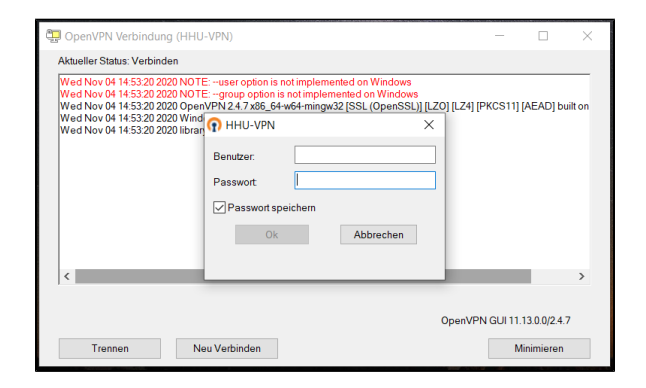

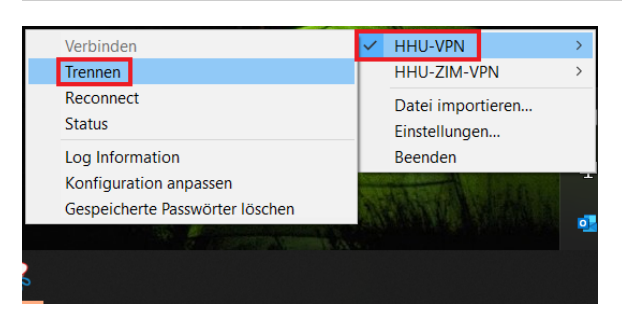

**Schritt 5:** Unten rechts in der **Taskleiste** erscheint nun das **VPN-Symbol** (ein Computerbildschirm mit Schloß dran). Klicken Sie dieses Symbol mit der rechten Maustaste an. Wählen Sie **HHU-VPN** aus und gehen Sie dann auf **Verbinden**.

**Step 5:** The **VPN icon** (a computer screen with a lock on it) now appears at the bottom right of the **taskbar**. Click this icon with the right mouse button. Select **HHU-VPN** and then go to **Connect**.

**Schritt 6:** Geben Sie nun als Benutzer Ihre **Unikennung**, als Passwort I hr **Unipasswort** ein.

**Step 6:** Now enter your **university ID** as the user and your **university password** as the password.

**Schritt 7:** Um OpenVPN zu beenden, klicken Sie wieder mit der **rechten Maustaste** auf das VPN-Symbol in der Taskleiste, wählen Sie **HHU-VPN** aus und gehen Sie dann auf **Trennen**.

**Step 7:** To quit OpenVPN, **right-click** the VPN icon in the taskbar again, select **HHU-VPN**, and then go to **Disconnect**.

Falls Sie beim Verbindungsaufbau mit dem VPN die Fehlermeldung **All TAP-Windows adapters on this system are currently in use** erh ⊙ alten, gehen Sie wie folgt vor:

**1.** Beenden Sie zunächst die OpenVPN-Verbindung. Klicken Sie dazu mit der rechten Maustaste auf das VPN-Symbol in der Taskleiste (s. oben) und gehen Sie auf **Beenden**.

**2.** Gehen Sie in die **Systemsteuerung** und öffnen Sie dort den **Geräte-Manager**. Schauen Sie unter Netzwerkadapter nach, ob neben **TAP -Windows-Adapter** ein gelbes Warnzeichen angezeigt wird. Falls ja, deinstallieren Sie den Adapter, indem Sie ihn mit der **rechten Maustaste** anklicken und dann auf **Gerät deinstallieren** gehen.

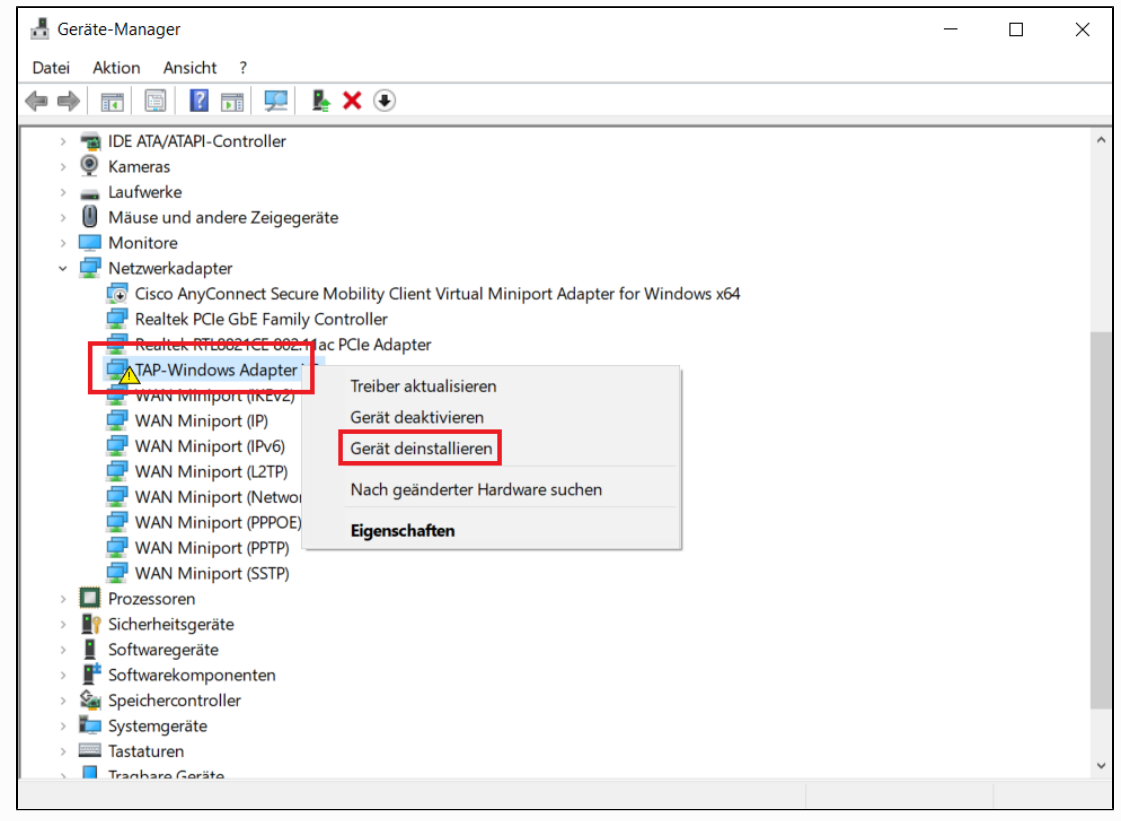

**3. Downloaden** Sie den Adapter neu über diesen Link: [tap-windows-9.9.2\\_3.exe](https://build.openvpn.net/downloads/releases/tap-windows-9.9.2_3.exe) und **installieren** Sie ihn. Starten Sie den Computer anschließend neu.

**4.** Fahren Sie mit Schritt 4 in der obigen Anleitung fort.